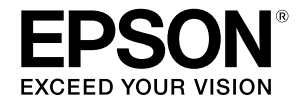

**Suureformaadiline tindiprinter**

## **SC-T3100M Series** SC-T5100 Series / SC-T3100 Series SC-T5100N Series / SC-T3100N Series **SC-T2100 Series**

# **Kasutajajuhend**

Juhend kirjeldab valikuliselt printeri ja selle olulisemate funktsioonide kasutamist.

Üksikasjalikke juhiseid printeri kasutamise kohta vaadake Kasutusjuhendist (online-juhendist).

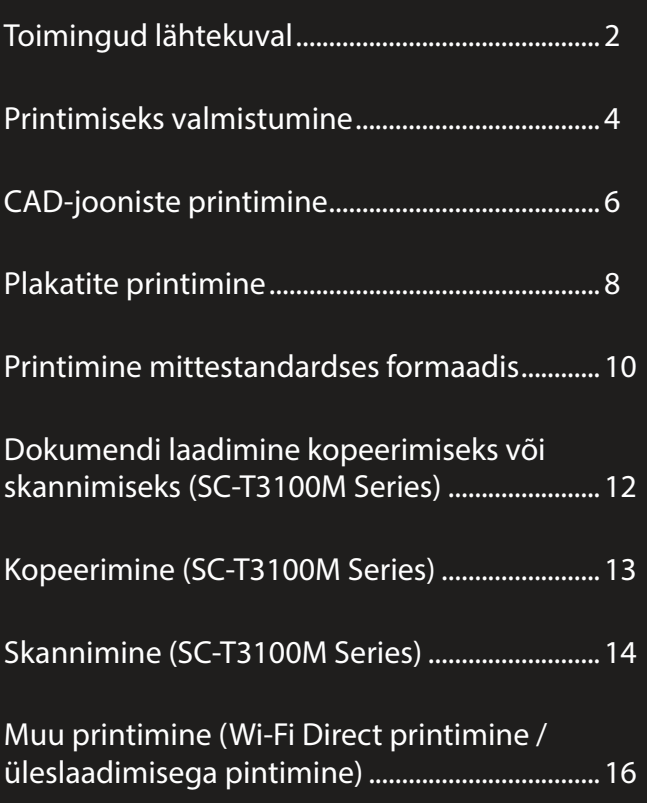

## <span id="page-1-0"></span>**Toimingud lähtekuval**

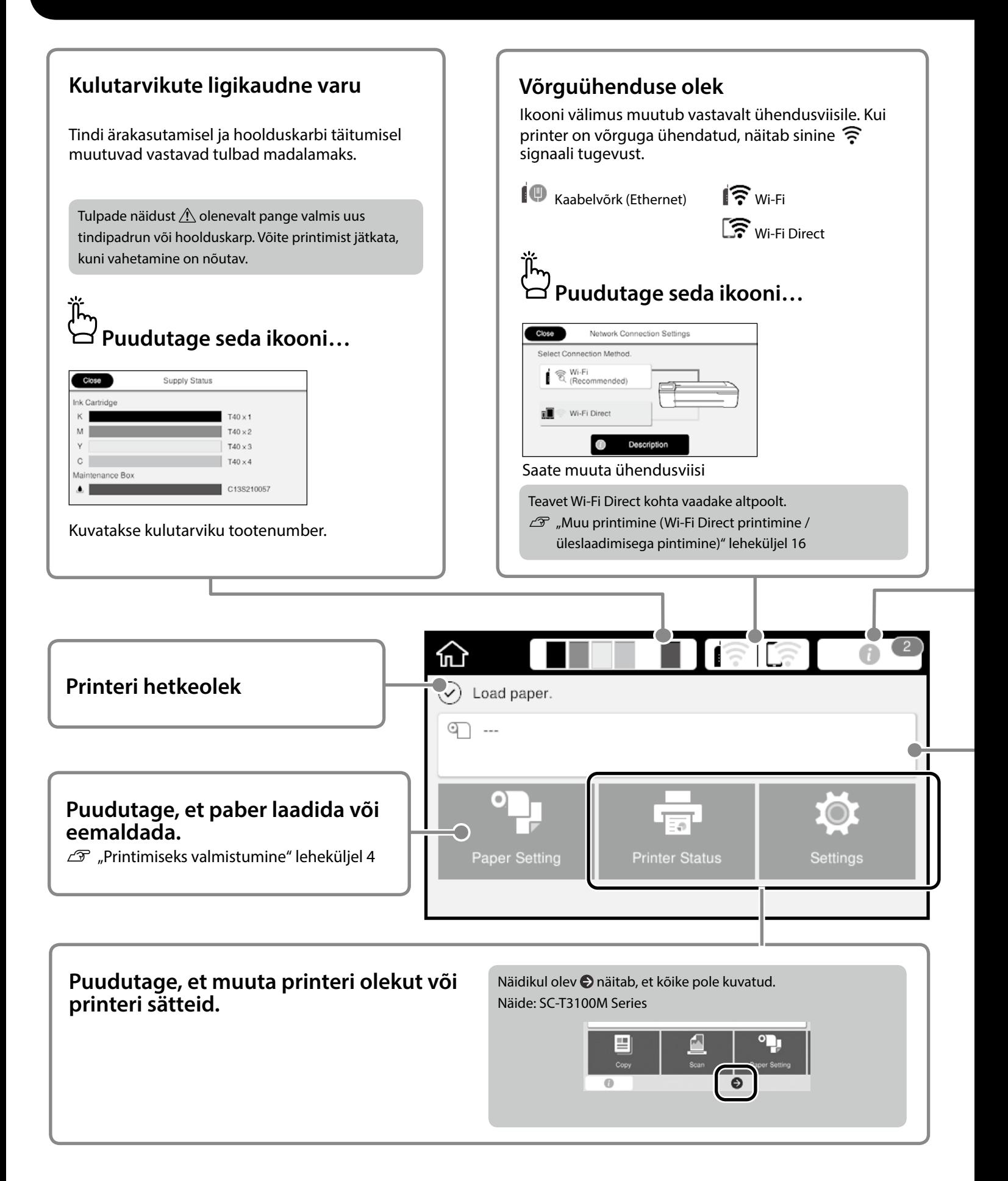

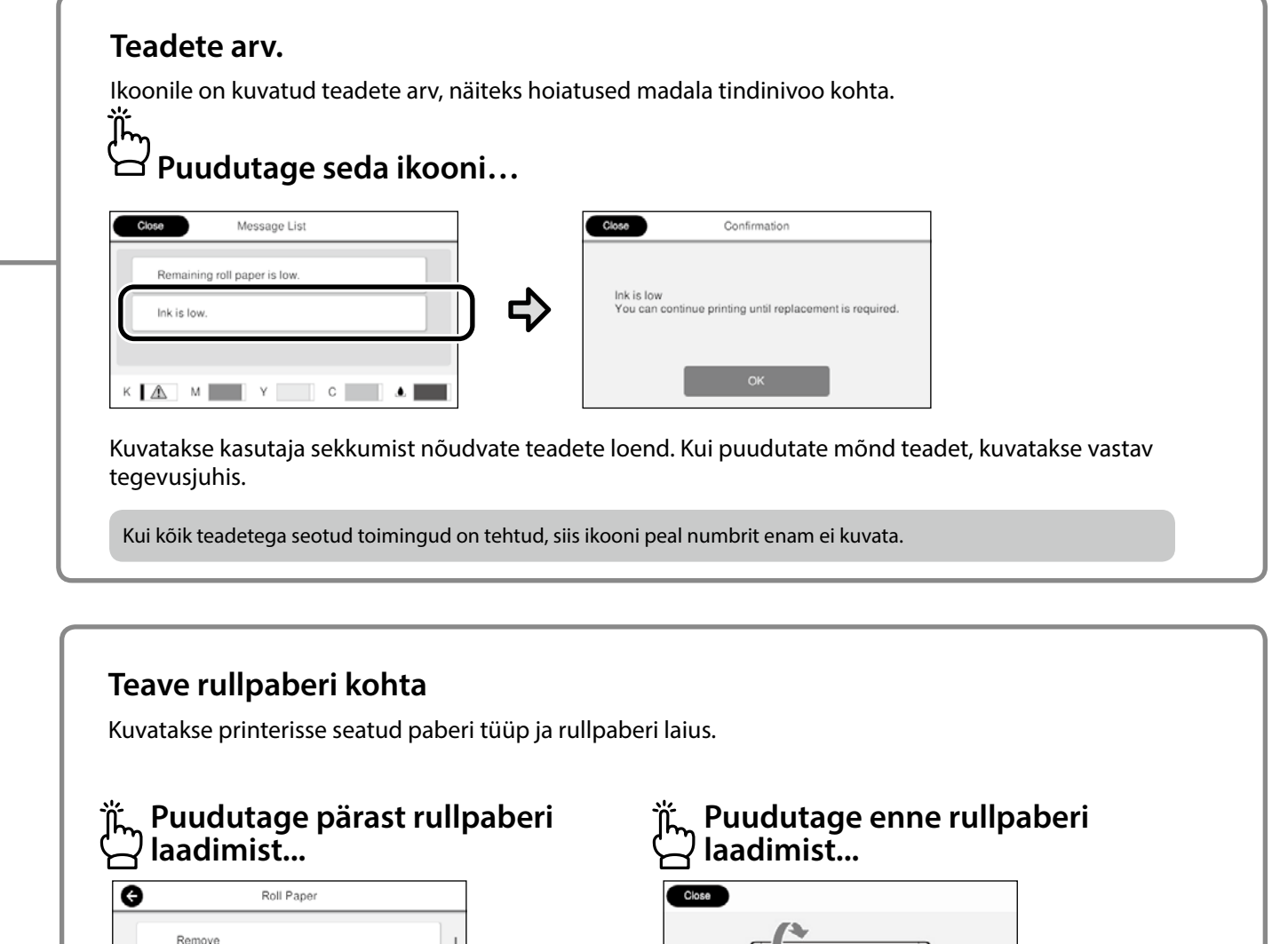

### **Toimingud puutepaneelil**

vahetada.

Feed/Cut Paper Media Adjust

Advanced Media Setting

Saate teha toiminguid, näiteks rullpaberi

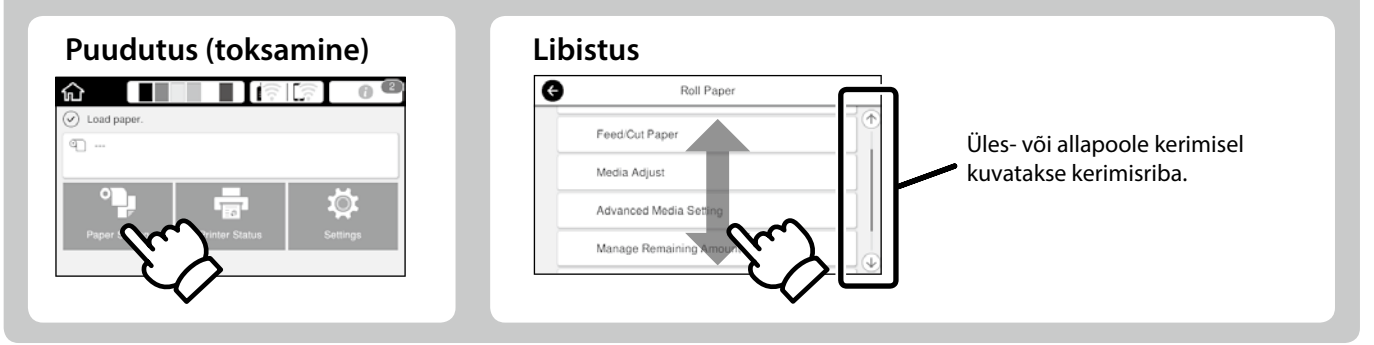

Kuvatakse rullpaberi laadimise juhis.

the cut sheet cover and the roll paper cover.

## <span id="page-3-1"></span><span id="page-3-0"></span>**Printimiseks valmistumine**

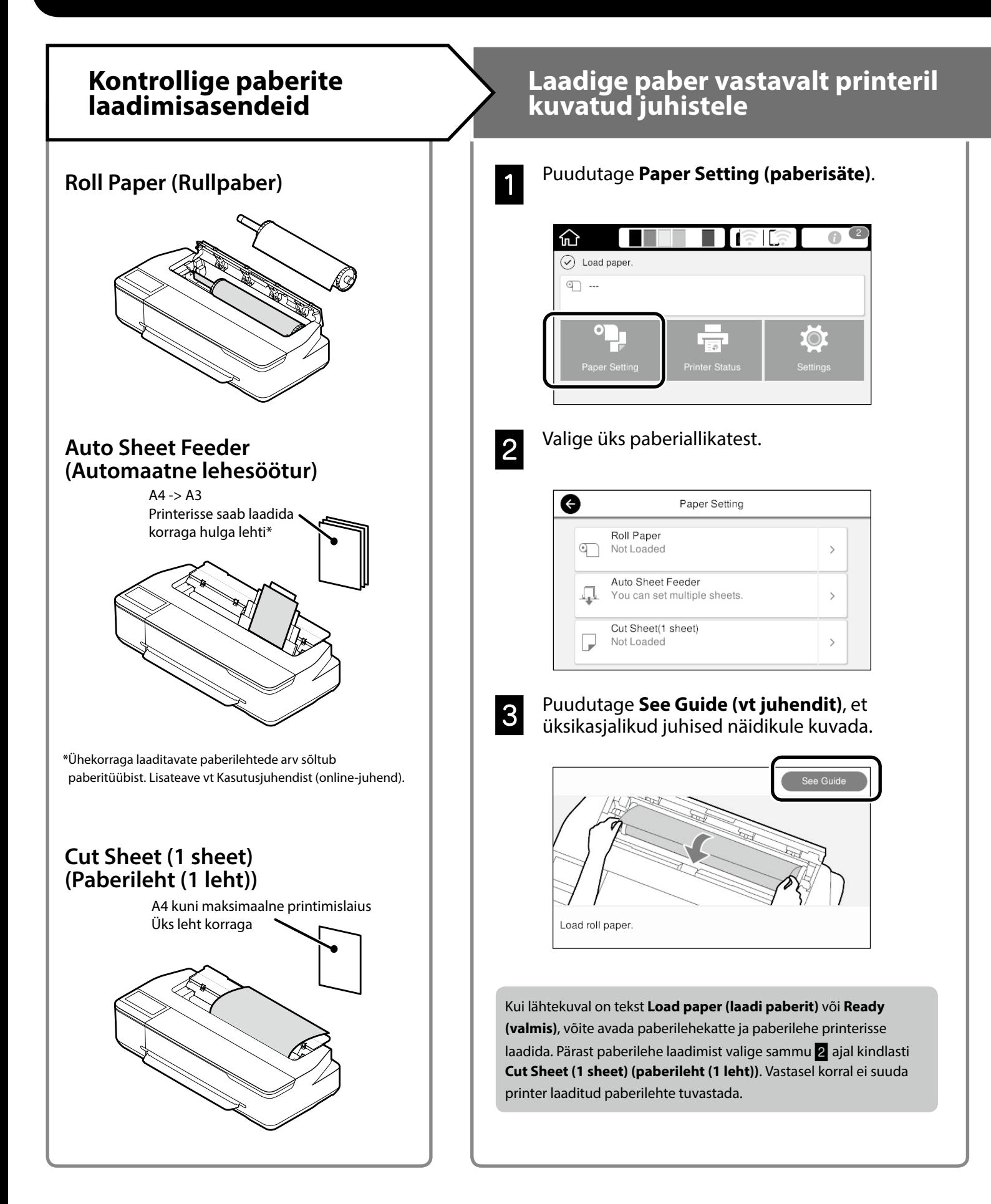

Järgmistel lehekülgedel kirjeldatakse printeri printimiseks ettevalmistamist. Järgige kirjeldatud samme hoolikalt, et printimistulemus oleks optimaalne.

<span id="page-4-0"></span>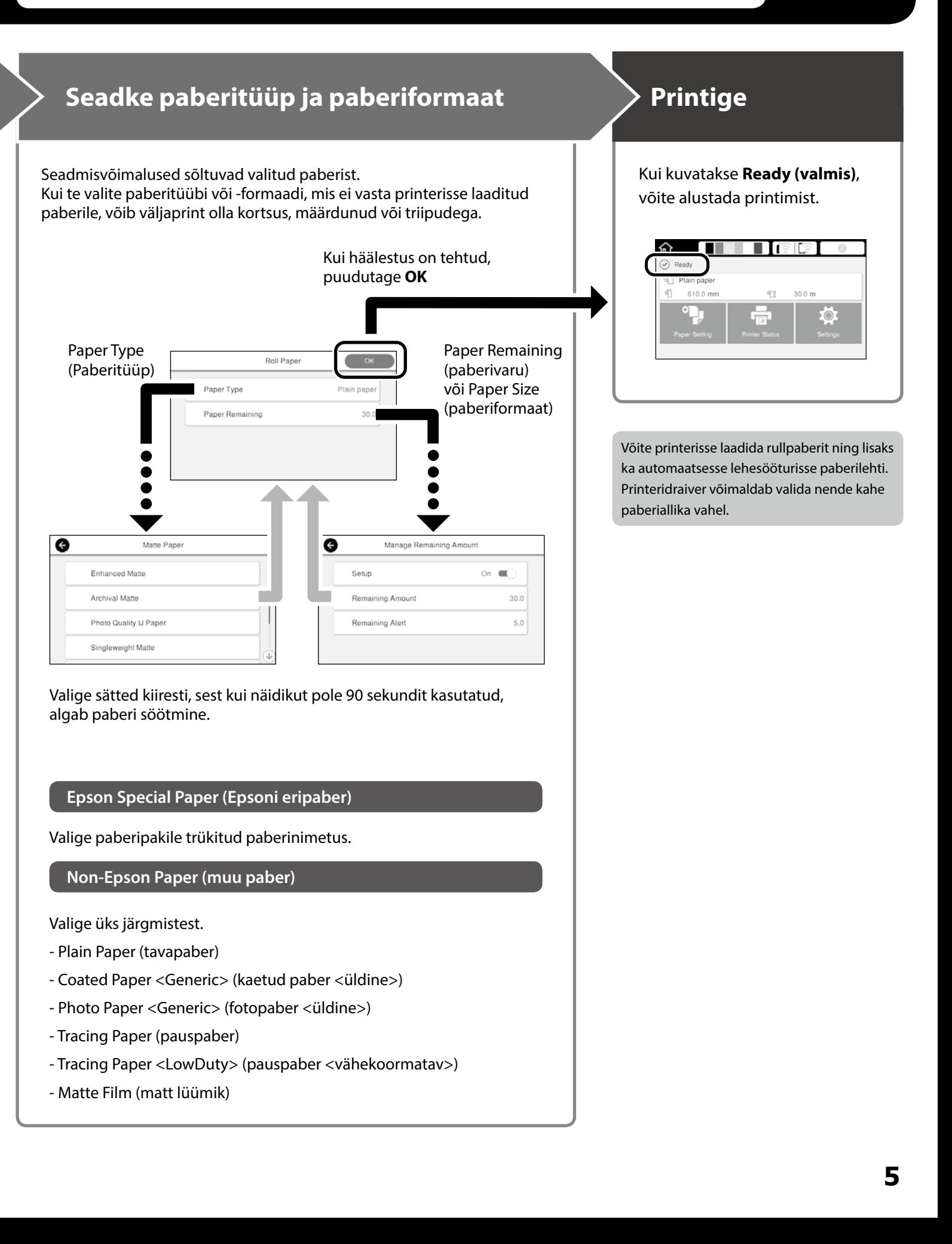

## <span id="page-5-0"></span>**CAD-jooniste printimine**

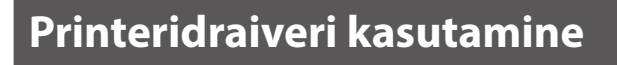

See kasutusviis on mõeldud ennekõike CAD-jooniste, näiteks hoonete välisvaadete kvaliteetseks printimiseks.

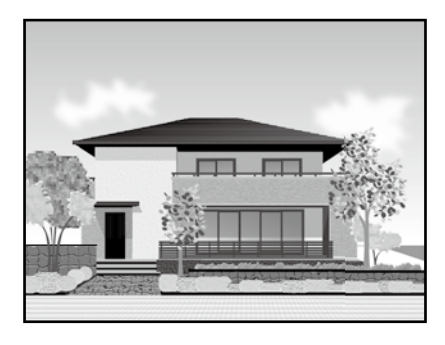

#### c *Tähtis*

Kui kõiki jooni või joonise osi ei prindita korralikult, valige režiim HP-GL/2 või HP RTL.

Järgmine kirjeldus kehtib AutoCAD 2018 kohta.

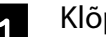

### A Klõpsake **Print (prindi)**.

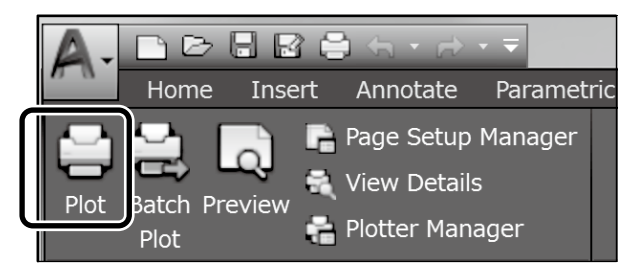

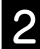

B Valige **Printer/plotter** alt printer ja klõpsake **Properties... (Atribuudid...)**.

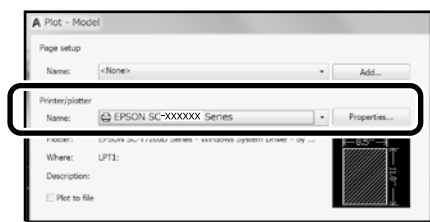

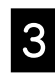

C Klõpsake **Custom Properties (Kohandatud atribuudid)**.

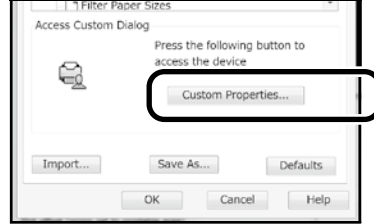

Ekraanil avaneb printeridraiveri kuva.

D Valige **CAD/Line Drawing (CAD/ Joonejoonistus)** kaardilt **Printer Settings (printeri sätted)**.

#### **Windows**

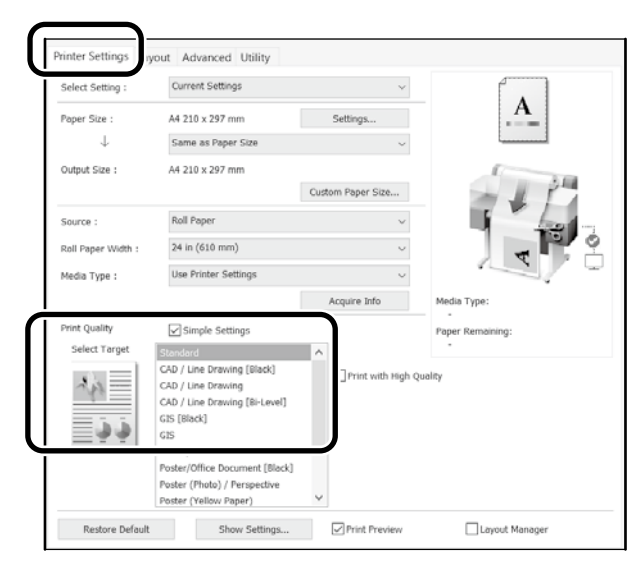

#### **Mac**

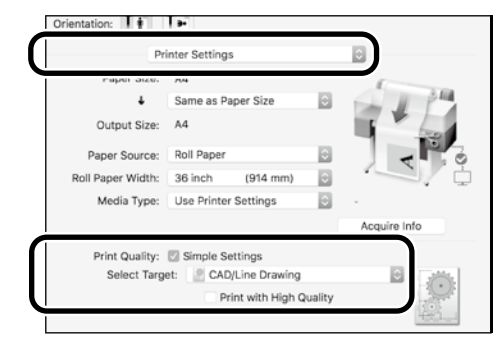

### **Režiimi HP-GL/2 või HP RTL kasutamine**

See kasutusviis sobib ennekõike CAD- ja GIS-jooniste, näiteks kaartide ja projektide väljaprintimiseks.

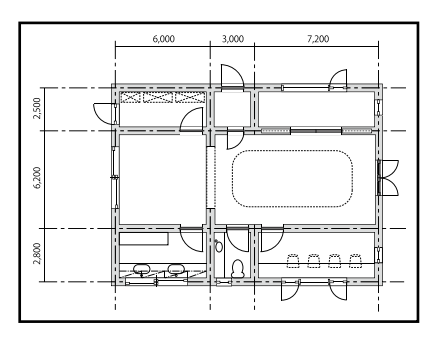

Saate printida rakendustest, mis toetavad režiime HP-GL/2 (ühildub mudeliga HP DesignJet 750C) ja HP RTL.

Vaikimisi valitud paberiallikaks on **Roll Paper (rullpaber)** ning vaikimisi prindikvaliteediks **Standard**. Kui soovite sätteid muuta, valige need printeri sätete menüüst enne kui jätkate.

Järgmine kirjeldus kehtib AutoCAD 2018 kohta.

#### A Klõpsake **Print (prindi)**.

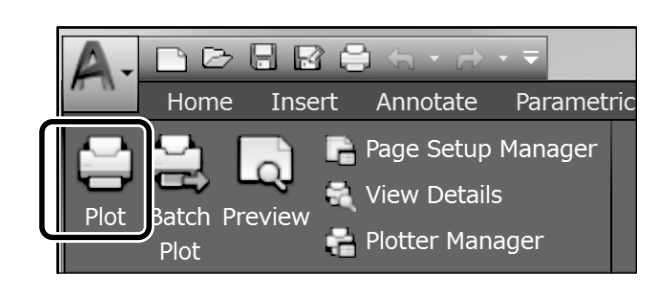

### **2** Valige **Printer/plotter** alt plotter.

Sõltuvalt kasutatavast mudelist häälestage järgmised sätted.

 SC-T3100M Series: HP DesignJet 750C C3195A SC-T5100 Series: HP DesignJet 750C C3196A SC-T3100 Series: HP DesignJet 750C C3195A SC-T5100N Series: HP DesignJet 750C C3196A SC-T3100N Series: HP DesignJet 750C C3195A SC-T2100 Series: HP DesignJet 750C C3195A

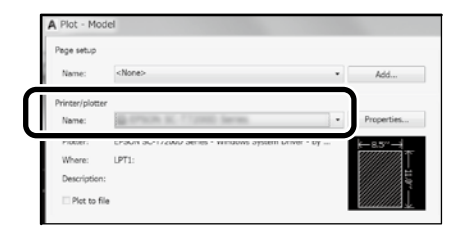

□ Kui väljaprint on tühi või tekst on moonutatud Muutke järgmist printeri sätet.

**Settings (sätted)** - **General Settings (üldsätted)** - **Printer Settings (printeri sätted)** - **Printing Language (printimiskeel)** - **USB** (või **Network (võrk)**) - **HP-GL/2** Kui prindite printeridraiveri kaudu, valige sätteks uuesti **Auto**

režiimi **HP-GL/2** alt.

- Kui soovite printida üksikule paberilehele või muuta prindikvaliteedi sätet Valige printeri allpool kujutatud sätete menüüst vajalik säte. **Settings (sätted)** - **General Settings (üldsätted)** - **Printer Settings (printeri sätted)** - **Universal Print Settings (universaalsed prindisätted)**
- Kui soovite muuta pliiatsi laiust või värvust Valige printeri allpool kujutatud sätete menüüst vajalik säte. **Settings (sätted)** - **General Settings (üldsätted)** - **Printer Settings (printeri sätted)** - **HP-GL/2 Unique Settings (ainusätted)**
- Kui prindite peamiselt suurele paberile Laadige printerisse algsest suuremate mõõtmetega paberit ja seejärel muutke printeri sätet järgmiselt. **Settings (sätted)** - **General Settings (üldsätted)** - **Printer Settings (printeri sätted)** - **Universal Print Settings (universaalsed prindisätted)** - **Page Margins option (paberiveerised)** - **Oversize (suur paber)**

## <span id="page-7-1"></span><span id="page-7-0"></span>**Plakatite printimine**

### **Plakati printimise juhend**

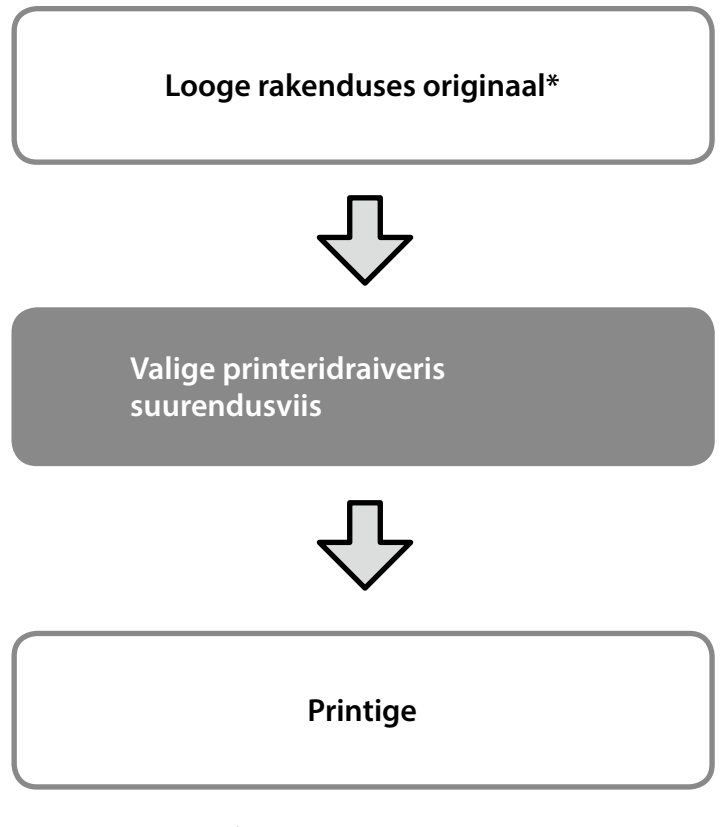

\*Mittestandardses formaadis originaali loomise juhiseid vaadake altpoolt.

 $\mathcal{D}$  ["Printimine mittestandardses formaadis" leheküljel 10](#page-9-1)

## **Originaali sobitamine rullpaberi laiusega**

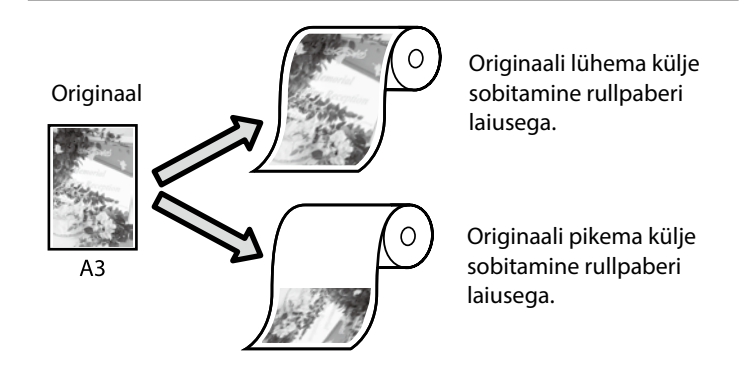

Valige **Output Size (väljundi formaat)** - **Fit to Roll Paper Width (sobita rullpaberi laiusega)** ning seejärel valige, kas soovite fullpaberi laiusega sobitada originaali lühikese või pika külje.

#### **Windows**

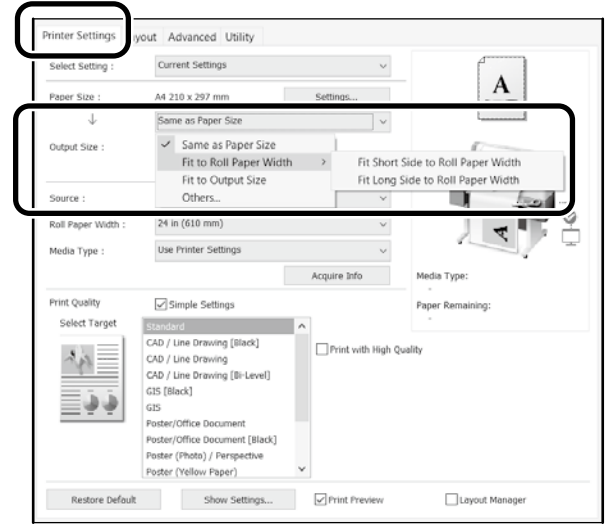

#### **Mac**

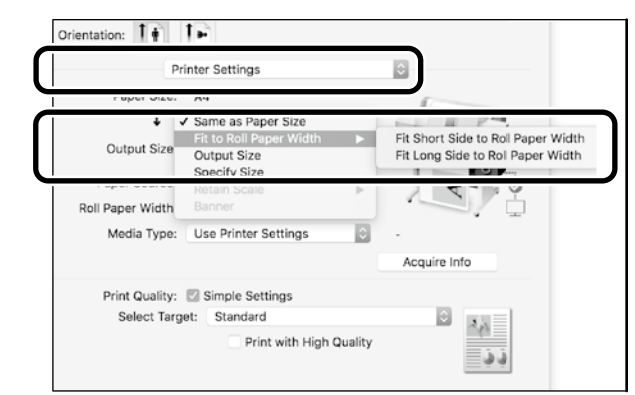

## **Originaali sobitamine väljundi formaadiga**

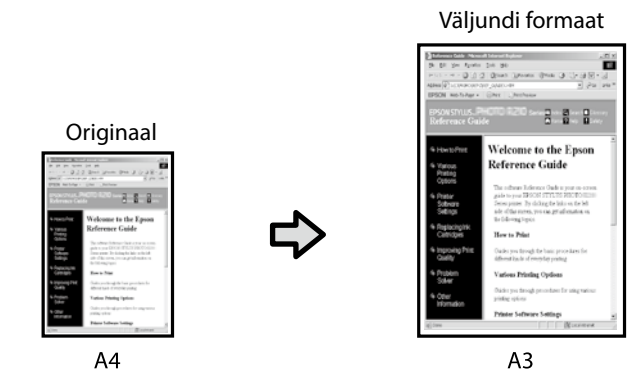

Valige **Output Size (väljundi formaat)** - **Fit to Output Size (sobita väljundi formaadile)** ning seejärel valige väljundi formaat.

#### **Windows**

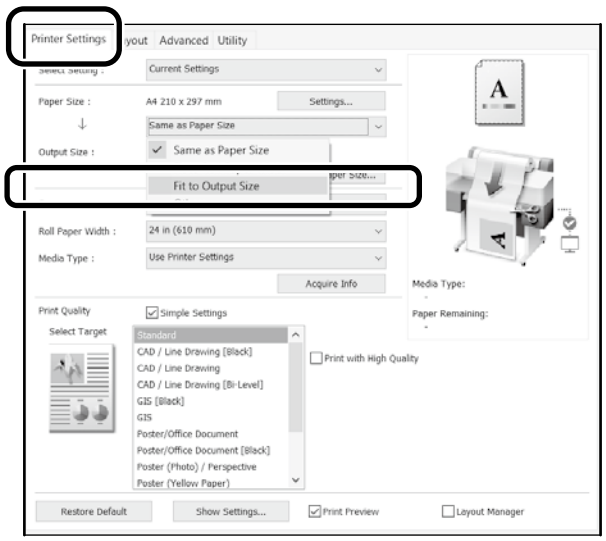

#### **Mac**

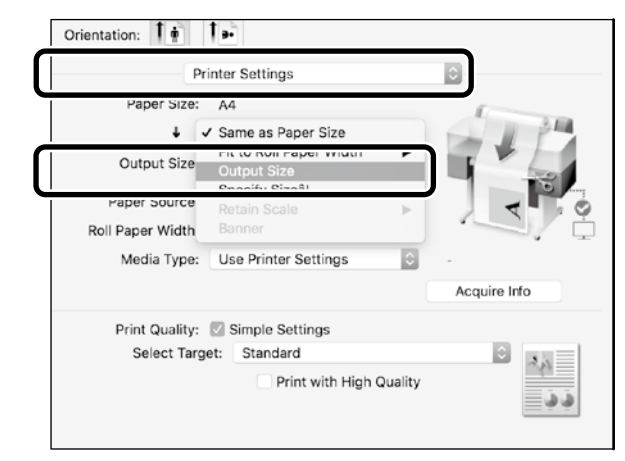

## **Formaadi määramine**

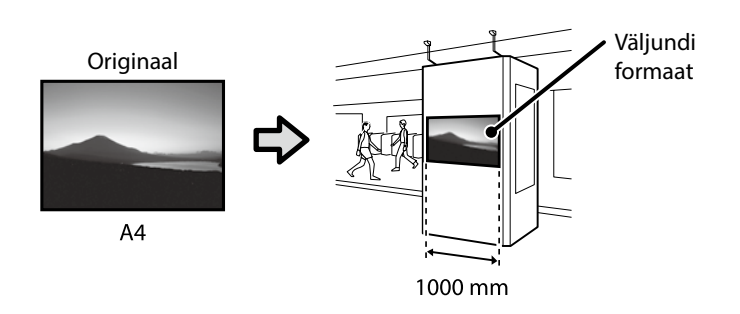

Valige **Output Size (väljundi formaat)** - **Specify Size (määra formaat)** ning seejärel valige väljundi formaat või sisestage suurendustegur.

#### **Windows**

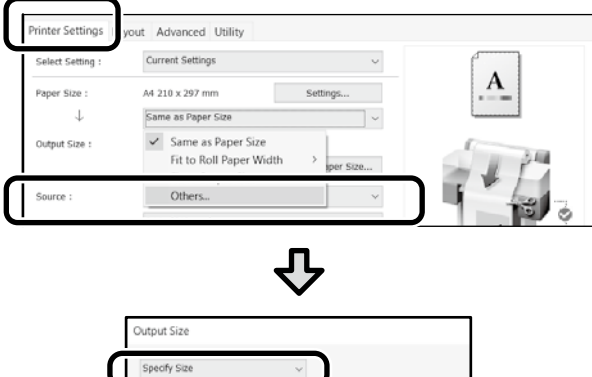

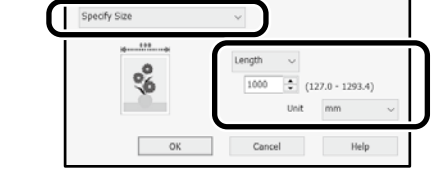

#### **Mac**

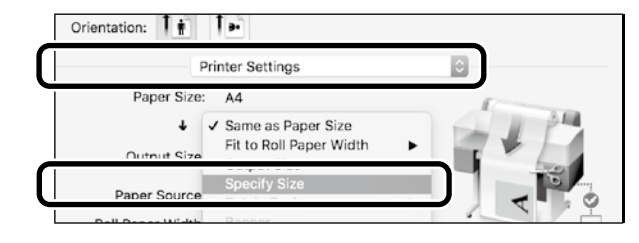

#### 七 Output Size  $\bigcirc$  Length 1000  $mm$

Cancel

 $OC$ 

## <span id="page-9-1"></span><span id="page-9-0"></span>**Printimine mittestandardses formaadis**

#### **Mittestandardse formaadi printimise juhised**

**Registreerige ja valige paberi formaat rakenduses**

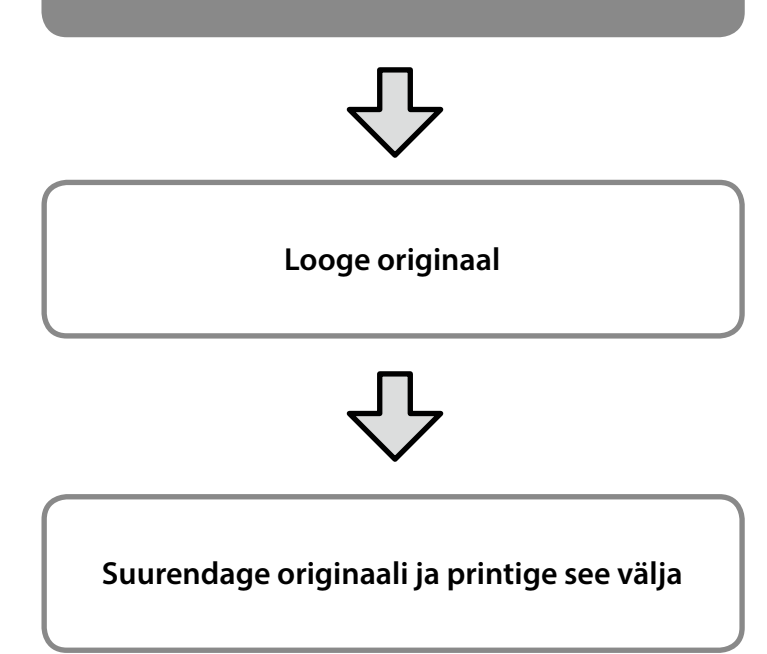

Järgmistel lehekülgedel kirjeldatakse, kuidas luua originaali, mille suurus on väljundi formaadiga võrreldes umbes kolmandik, ja selle printimist rullpaberile laiusega 24 tolli (610 mm).

#### **Paberiformaat (originaal)\***

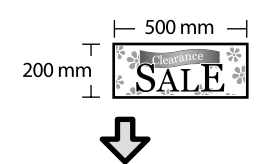

#### **Väljundi formaat**

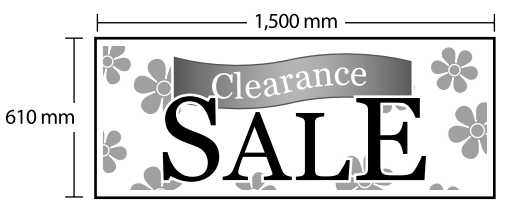

\*Paberiformaadi konfigureerimist kirjeldatakse allpool. Paberi laius: 89 mm kuni maksimaalne printimislaius Paberi kõrgus: 127 mm kuni 18 000 mm (Windows) Kõrgus: 127 mm kui 15 240 mm (Mac)

## **Registreerige ja valige paberiformaat**

#### **Windows**

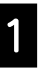

A Käivitage rakendus, klõpsake menüüd **File (fail)** ja valige **Print (prindi)**.

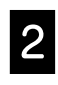

B Kaardil **Printer Settings (Printeri sätted)** klõpsake **Custom Paper Size... (kohandatud paberiformaat...)**

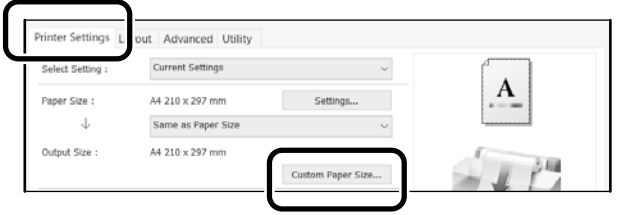

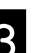

C Aknasse **User-Defined Paper Size (Kasutaja poolt määratud paberiformaat)** sisestage järgmised andmed.

> Klõpsake **Save (salvesta)** ja seejärel klõpsake **OK**, et paberiformaadi registreerimine lõpetada.

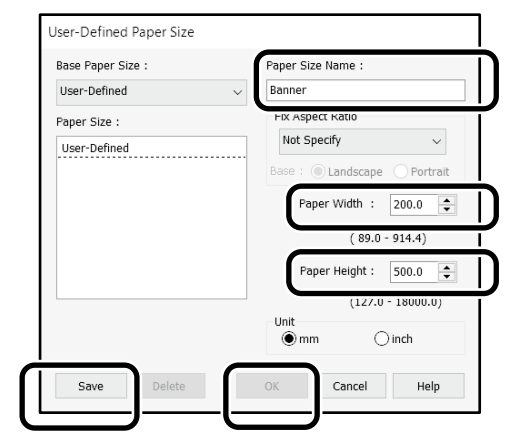

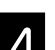

4. Valige registreeritud paberiformaat.

#### Näide: Microsoft Word 2016

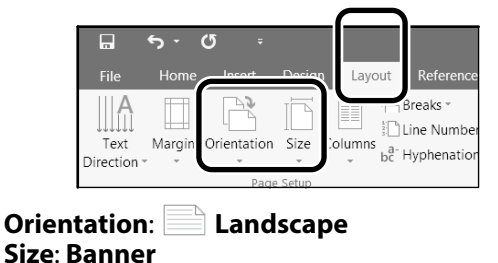

Kui registreeritud paberiformaati ei kuvata, kontrollige paberiformaate, mida rakendus toetab.

Järgmistel lehekülgedel kirjeldatakse, kuidas luua ja printida mittestandardses formaadis originaali, näiteks plakatit või ruudukujulist lehte.

### **Looge originaal**

Looge rakenduses originaal.

#### **Mac**

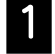

#### A Käivitage rakendus ja klõpsake **Page Setup (lehehäälestus)**.

Kui suvandit **Page Setup (lehehäälestus)** rakenduse eripära tõttu ei kuvata, valige **Print (prindi)**.

**Particus Sätteks Orientation (suund)** valige **ining**<br>Sätteks **Paper Size (paberiformaat)** valige **Manage Custom Sizes (halda kohandatud formaate)**.

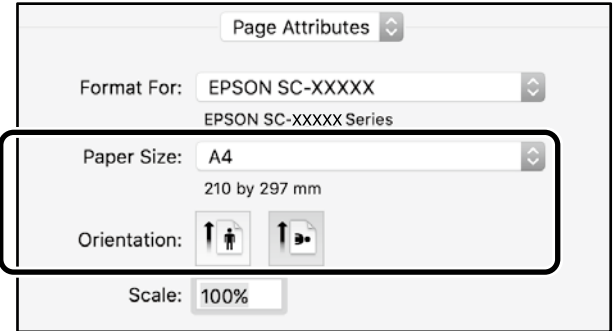

#### **S** Registreerige paberiformaat järgmises järjekorras.

Suvandi $(2)$  kohal sisestage paberiformaadi nimeks "Banner".

Suvandiks 3 valige printeri nimi.

Klõpsake **OK**, et paberiformaadi registreerimine lõpetada.

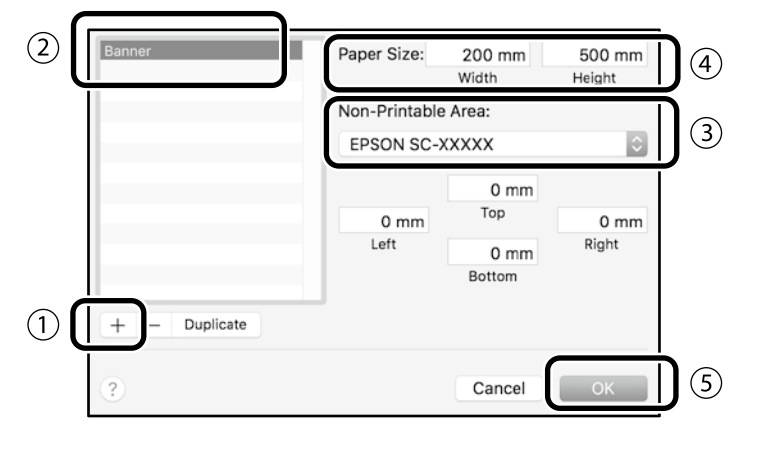

## **Suurendage originaali ja printige see välja**

Laadige 24-tolline rullpaber ning suurendage originaali ja printige see välja, sobitades selle paberi laiusele.

Originaali loomise ja väljaprintimise juhiseid vaadake altpoolt.

 $\overline{\mathcal{F}}$  ["Plakatite printimine" leheküljel 8](#page-7-1)

## <span id="page-11-1"></span><span id="page-11-0"></span>**Dokumendi laadimine kopeerimiseks või skannimiseks (SC-T3100M Series)**

### **Toetatavad dokumendiformaadid ja -tüübid**

#### **Dokumendiformaat**

Dokumendi laius: 148 kuni 610 mm (24 tolli) Dokumendi pikkus: 148 kuni 2720 mm Ainult üks leht

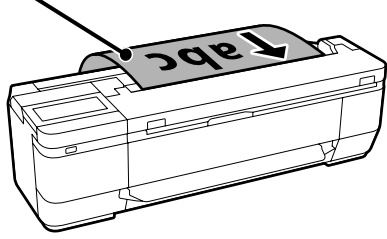

Dokumentide laadimisel pange tähele järgmist.

- Joondage dokumendi parem serv.
- Laadige dokument kopeeritava või skannitava poolega ülal.
- Laadige dokument ülaloleval joonisel näidatud suunas.

#### **Dokumendi tüüp**

- Tavapaber
- Ringlusse võetud paber
- Kaetud paber
- Pauspaber
- Lüümik
- Tehniline joonis
- Trükipaber
- Kandjalehed

Õhukese dokumendi või dokumendi korral, mille kahjustamist soovite vältida, kasutage valikulist kandjalehte. Kandjalehe kasutamisjuhised vt Kasutusjuhendist (online-juhend).

## **Laadige dokument vastavalt näidikule kuvatud juhistele**

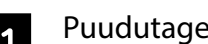

#### A Puudutage **Copy (kopeeri)** või **Scan (skanni)**.

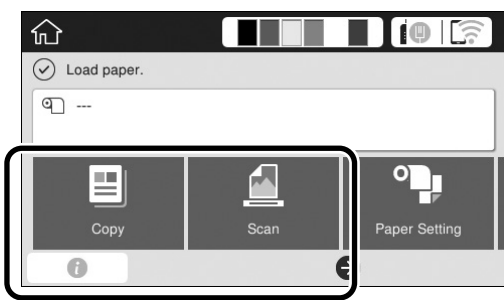

Funktsiooni Scan (skanni) kasutamisel valige dokumendi salvestamiskoht.

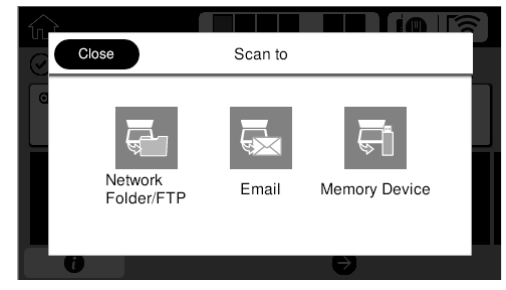

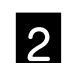

## B Puudutage **Guide (juhis)**.

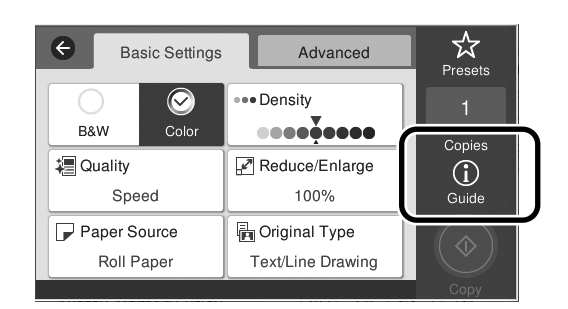

Kui olete dokumnendi juba laadinud, kuvatakse **Remove (eemalda)**. Kui soovite dokumendi uuesti laadida, puudutage **Remove (eemalda)** ja laadige dokument uuesti.

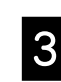

C Dokumendi laadimisel järgige näidikule kuvatavaid juhiseid.

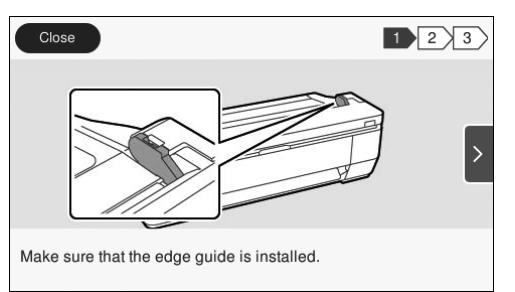

## <span id="page-12-0"></span>**Kopeerimine (SC-T3100M Series)**

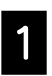

#### Laadige dokument.

 $\mathcal{F}$  "Dokumendi laadimine kopeerimiseks või [skannimiseks \(SC-T3100M Series\)" leheküljel 12](#page-11-1)

2 Häälestage kopeerimise sätted.

Valige **Basic Settings (põhisätted)** all Color (värv), Print Quality (prindikvaliteet), Density (tihedus) ja Magnification (suurendus).

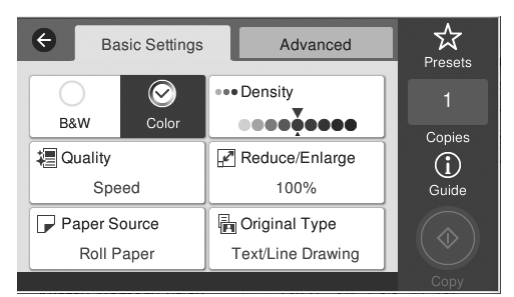

Üksikasjalike sätete muutmiseks, näiteks dokumendi tüübi valimiseks avage **Advanced (täpsem)**.

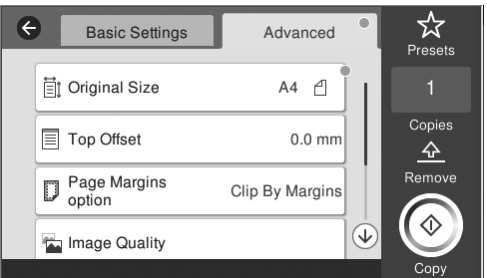

### **3** Määrake koopiate arv.

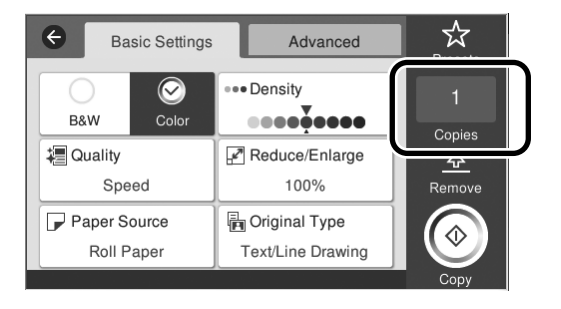

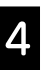

#### Dokumendi skannimiseks puudutage nuppu **Copy (kopeeri)**.

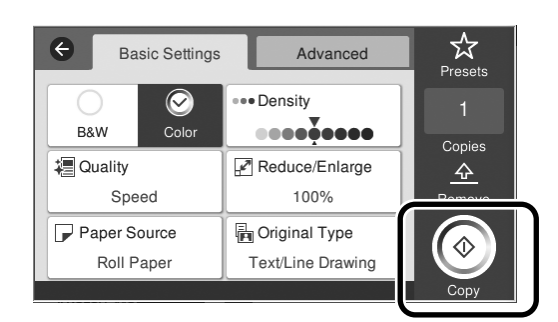

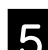

5 Eemaldage dokument, kui see on skannitud.

Hoidke dokumendist kinni, vajutage ekraanil nuppu **OK** ja eemaldage dokument.

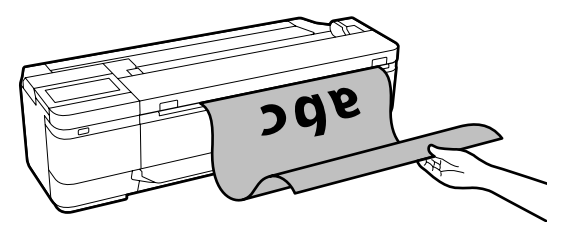

Printimine algab, kui dokument on eemaldatud.

Kui soovite dokumendi pärast skannimist eemaldada, hoidmata seda paberi väljutusavas, muutke printeri menüüs järgmisi sätteid.

**Settings (sätted)** - **General Settings (üldsätted)** - **Scan Settings (skannimise sätted)** - **Scan Options (skannimise suvandid)** - **Confirm Before Ejecting Scanned Document (kinnita enne skannitud dokumendi väljutamist)** - **Off (välja)**

## <span id="page-13-0"></span>**Skannimine (SC-T3100M Series)**

Saate dokumente ja CAD-jooniseid skannida ning neid seejärel pildiandmeteks teisendada ning salvestada või e-postiga saata.

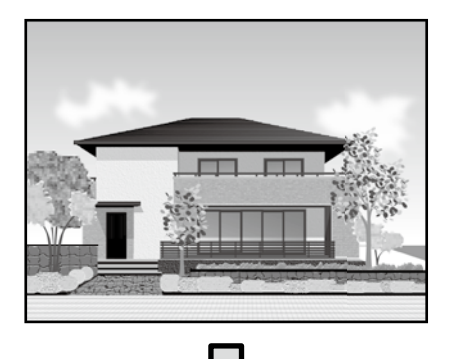

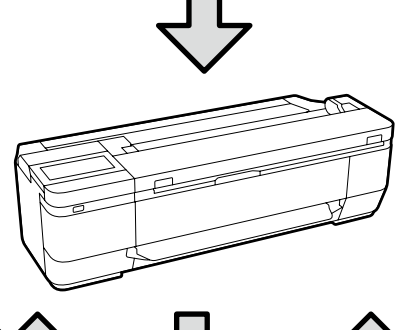

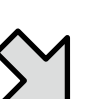

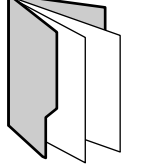

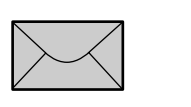

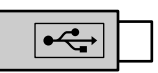

Folder (kaust) Email (Meil) External memory (välismälu)

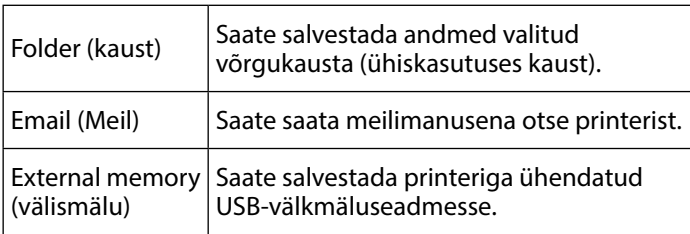

Võrgukausta salvestamiseks või meiliga saatmiseks peate varem määrama asjakohased sätted. Täpset teavet vt "Administraatori juhendist".

#### Laadige dokument.

 $\mathcal{F}$  "Dokumendi laadimine kopeerimiseks või [skannimiseks \(SC-T3100M Series\)" leheküljel 12](#page-11-1)

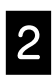

#### **2** Määratlege Save to (salvestuskoht)/Destination (sihtkoht).

Save to (salvestuskoht) või Destination (sihtkoht) sätteks võite valida registreeritud adressaate või valida Keyboard (klaviatuur) ja need käsitsi sisestada.

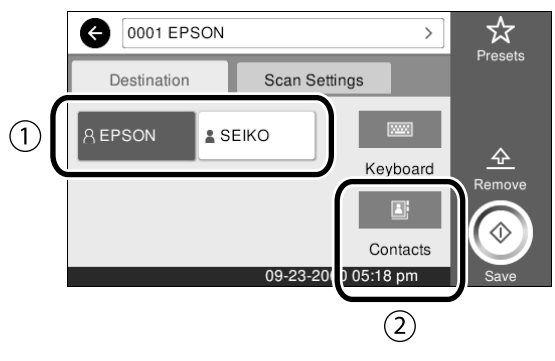

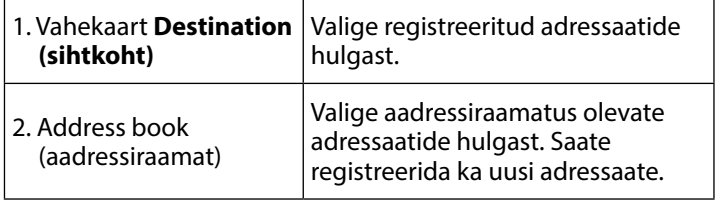

Kui adressaati ei ole aadressiraamatus, valige **Keyboard (klaviatuur)**. Lisateave vt Kasutusjuhendist (online-juhend).

#### C Määrake skannimissätted **Scan Settings (skannimise sätted)** all.

Valige Color Mode (värvirežiim), File format (failivorming) jne.

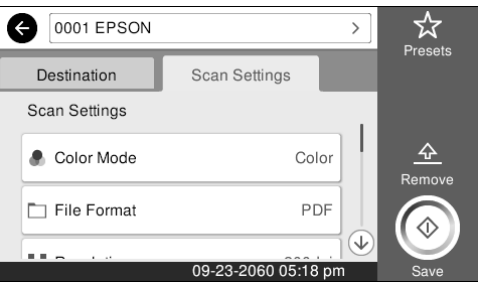

#### Dokumendi salvestamiseks puudutage nuppu **Save (salvesta)**.

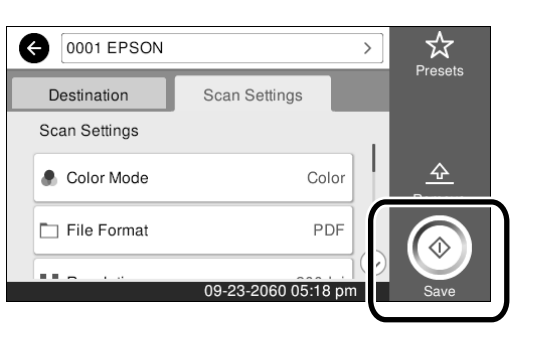

#### E Kui skannimine on lõppenud, eemaldage dokument.

Hoidke dokumendist kinni, vajutage ekraanil nuppu **OK** ja eemaldage dokument.

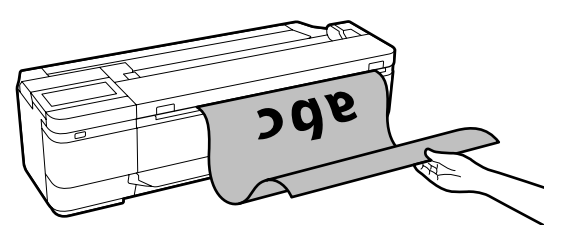

Kui soovite dokumendi pärast skannimist eemaldada, hoidmata seda paberi väljutusavas, muutke printeri menüüs järgmisi sätteid. **Settings (sätted)** - **General Settings (üldsätted)** - **Scan Settings (skannimise sätted)** - **Scan Options (skannimise suvandid)** - **Confirm Before Ejecting Scanned Document (kinnita enne skannitud dokumendi väljutamist)** - **Off (välja)**

Sageli kasutatavaid kopeerimise ja skannimise sätteid saate lisada eelseadeteks.

Valige igal sätete ekraanikuval **Presets (eelsätted)** ja seejärel käsk **Save as Preset (registreeri eelsätteks)**. Sisestage sobiv nimie ja puudutage nuppu **OK**.

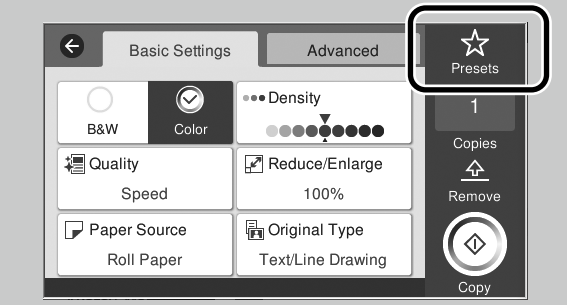

Kui te ei saa eelsätteid redigeerida ja registreerida, võib administraator olla selle funktsiooni keelanud. Võtke ühendust administraatoriga.

## <span id="page-15-1"></span><span id="page-15-0"></span>**Muu printimine**

## **(Wi-Fi Direct printimine / üleslaadimisega pintimine)**

## **Wi-Fi Direct-ühendus**

Kasutage Wi-Fi Direct seadme ühendamiseks printeriga, kui viibite kontorist väljas ning printeriga ühenduse loomine pole kaabel- või raadiovõrgu kaudu võimalik.

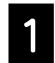

#### Puudutage lähtekuval  $\widehat{\mathbb{R}}$ .

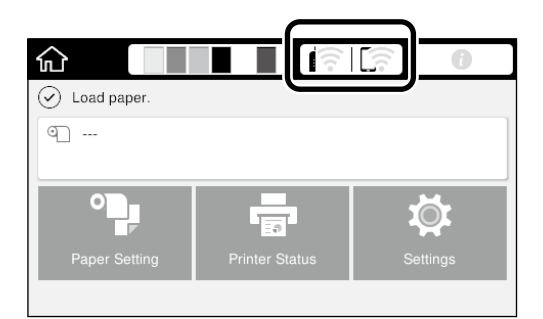

#### B Puudutage **Wi-Fi Direct**.

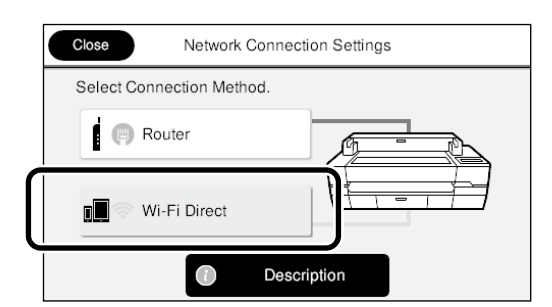

Esmalt järgige ekraanijuhiseid, et ühendamine lõpule viia.

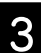

Printige printeridraiveri või teiste funktsioonide abil.

Lisateave printimise kohta vt Kasutusjuhendist (online-juhend).

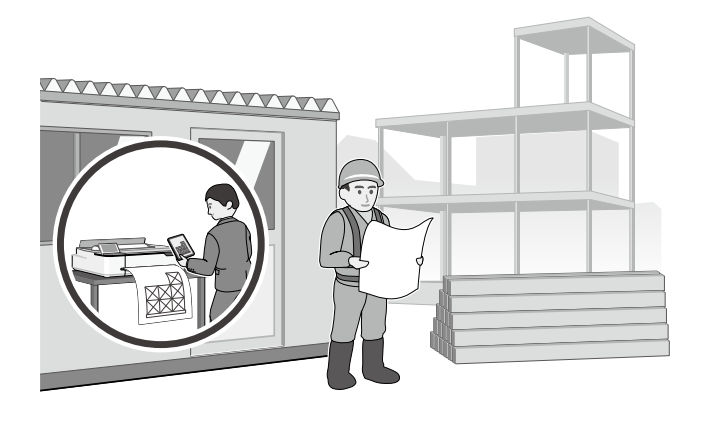

## **Üleslaadimisega printimine, kasutades funktsiooni Web Config (SC-T3100M Series)**

Üleslaadimisega printimine funktsiooniga Web Config võimaldab printida arvutist, kuhu pole installitud printeridraiverit.

\*Saate üles laadida ja printida järgmist tüüpi faile.

- JPEG
- HP-GL/2 - TIFF
- PDF (ainult Epsoni printeriga loodud andmed)

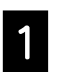

A Avage printeriga võrgu kaudu ühendatud arvutis veebibrauser.

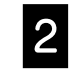

B Sisestage veebibrauseri aadressiribale printeri IP-aadress ja vajutage klahvi [Enter] või [Return].

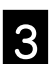

C Kuvatakse vahekaart **Print (prindi)**.

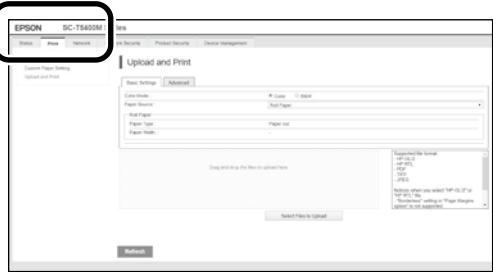

Kui vahekaarti **Print (prindi)** ei kuvata, võtke ühendust süsteemiadministraatoriga.

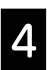

Printimine algab pärast andmete lohistamist ja astamist.

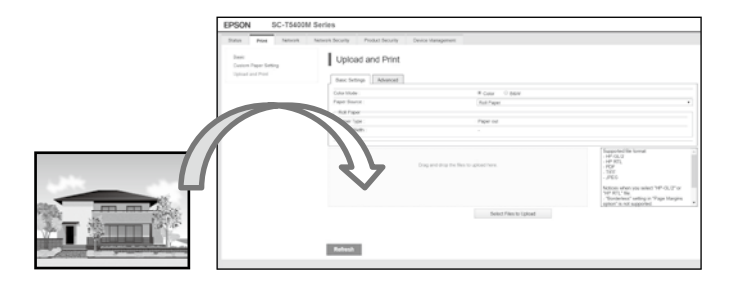

**MEMO**

## *Autoriõigused ja kaubamärgid*

Ühtki käesoleva väljaande osa ei tohi mitte ühelgi kujul ega mingite elektrooniliste, mehaaniliste, kopeerimistehniliste, salvestus- ega muude vahenditega ilma Seiko Epson Corporationi eelneva kirjaliku loata paljundada, talletada ega edastada. Käesolev teave on ette nähtud kasutamiseks ainult koos selle Epsoni printeriga. Epson ei vastuta selle teabe rakendamise eest teiste printerite puhul.

Ettevõte Seiko Epson Corporation ja tema sidusettevõtted ei vastuta käesoleva toote ostjate ega kolmandate isikute ees mis tahes kahjustuste, kahjude, saamata jäänud tulu või lisakulu eest, mis võib tekkida õnnetuse või toote väärkasutuse tagajärjel või kooskõlastamata muudatuste või paranduste tegemisel ning (v.a USA-s) Seiko Epson Corporationi tegevus- ja hooldusjuhiste juhiste eiramisel.

Seiko Epson Corporation vastuta ühegi kahjustuse või probleemi tekkimise eest, kui need on tekkinud muude lisaseadmete või kulutarvikute kasutamisel, mis ei kanna tähistust Original Epson Product (Epsoni originaaltoode) või Epson Approved Products by Seiko Epson Corporation (Seiko Epson Corporationi heakskiiduga toode).

Seiko Epson Corporation vastuta ühegi kahjustuse eest, kui see on tekkinud elektromagnetilistest häiretest sellise ühenduskaabli kasutamise tagajärjel, mis ei kanna tähistust Epson Approved Products by Seiko Epson Corporation (Seiko Epson Corporationi heakskiiduga toode).

EPSON, EPSON EXCEED YOUR VISION, EXCEED YOUR VISION, and their logos are registered trademarks or trademarks of Seiko Epson Corporation.

Microsoft®, Windows®, and Windows Vista® are registered trademarks of Microsoft Corporation.

Mac, macOS, OS X, Bonjour, Safari, and AirPrint are trademarks of Apple Inc., registered in the U.S. and other countries.

HP-GL/2® and HP RTL® are registered trademarks of Hewlett-Packard Corporation.

AutoCAD is registered trademarks or trademarks of Autodesk, Inc., and/or its subsidiaries and/or affiliates in the USA and/or other countries.

*Üldine teadaanne: muid siin mainitud tootenimesid on kasutatud ainult identifitseerimise eesmärgil ja need võivad olla vastavate omanike kaubamärgid. Epson ei pretendeeri ühelegi õigusele selliste kaubamärkide suhtes.*

© 2020 Seiko Epson Corporation. All rights reserved.

### *Sümbolite tähendused*

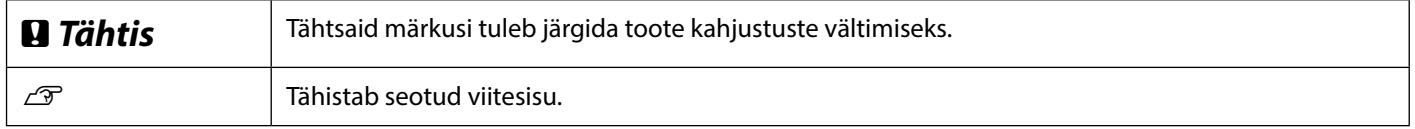

### *Kirjeldatud tootemudelid*

Kõiki käesolevas juhendis kirjeldatud tootemudeleid ei tarvitse teie riigis või piirkonnas müügil olla.

## **Tõrkeotsing**

**Lahendused**

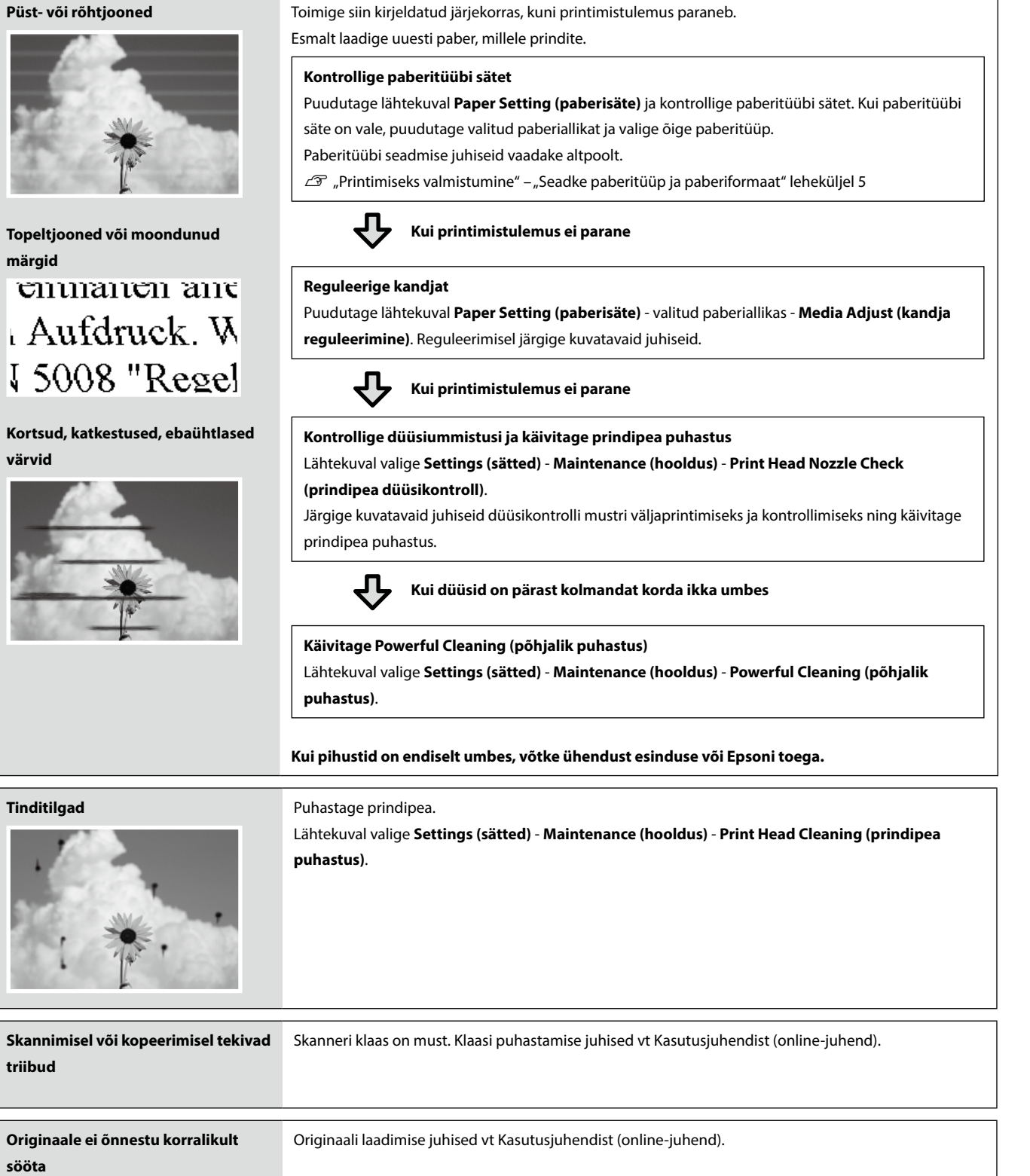

**korralikult lugeda**

**Originaalide laiust ei õnnestu**